## MyLion 做什麼

看看您能用 MyLion 做什麼

1.可與當地或世界任何地方的分會獅友或青少獅,安全地連接、追蹤、聊天。

2.分享您對社交媒體的影響。

3.在 MyLion 上分享獅子會的照片 ,並使用該應用程式在臉書上即時發布。

4.發現服務活動、分會和其他獅友。

5.輕鬆地以智慧型手機或平板電腦來規劃、推廣和分享您的服務活動。

6.您的服務獲得表揚。在 MyLion 展示您的成就,您的使用者設定檔易於獲得有趣的數位 徽章。

使用為獅友的免費行動應用程式以您的服務獲得社交。

1.下載 MyLion 及註冊

- 只要去 [mylion.org](https://myapps.lionsclubs.org/) 把 MyLion 放在您的智慧型手機或平板電腦上。
- 當您第一次打開 MyLion 時,點擊"註冊"按鈕並選擇"獅子會員"。
- 使用您的會員 ID 和您的電子郵件或行動電話號碼,驗證您的身份。

如果您沒有您的會員 ID 或不記得與您的獅友紀錄相關的電子郵件位址 或電話號碼,您仍可以註冊為來賓開始使用。

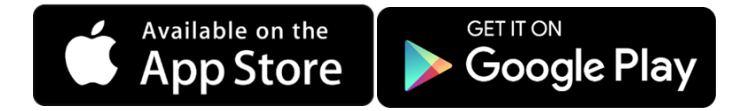

2.創建個人設定檔 (如果您是一位分會幹部並上傳分會的照片 。)

- 按一下"人"的圖示可自訂您的設定檔。
- 添加一張傳達您的精彩個性之圖片。
- 添加一個簡短的自傳,談論您的興趣,才能和服務承諾。
- 向下滾動以查看可以獲得哪些徽章。
- 上傳分會照片,只需點擊您的分會簡介,點擊鉛筆圖示,並選擇"相機"
- 照一張相片或"畫廊"以從您的圖片庫中選擇照片。

3.尋找其他獅友和分會。

- 點擊放大鏡圖示開始搜索使用者、分會和活動。
- 在搜索欄位中輸入名稱或地點,然後點擊"搜索"。
- 如果需要,可以使用螢幕頂部的帶狀三角形來設定距離和語言參數。
- 請查看結果並進行連結。

4.在您的動態彙總發佈

- 當您開始跟隨使用者和分會,您的動態彙總將變得活躍。
- 要發佈某些東西,請點擊螢幕左上方的加號。
- 如果要發佈照片,請按一下"選擇照片"以相機拍攝照片或從圖片庫中選擇照片。
- 如果要發佈評論,請點擊輸入評論欄位,並在出現鍵盤時開始鍵入。
- 確保已勾選"允許發佈後分享"的框格 。
- 點擊螢幕右上方的飛機圖示發佈貼文。